## 安心アクセスV 設定手順ガイド

本ソフトウェアアップデート前に「安心アクセスV」のアプリケーションをインストールしている 場合は手動による設定変更が必要になります。設定手順については、以下の手順に沿って設定して ください。

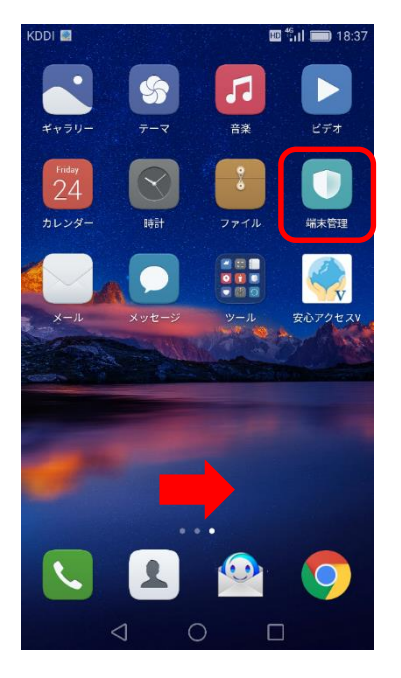

① ホーム画面にて「端末管理」 選択してください

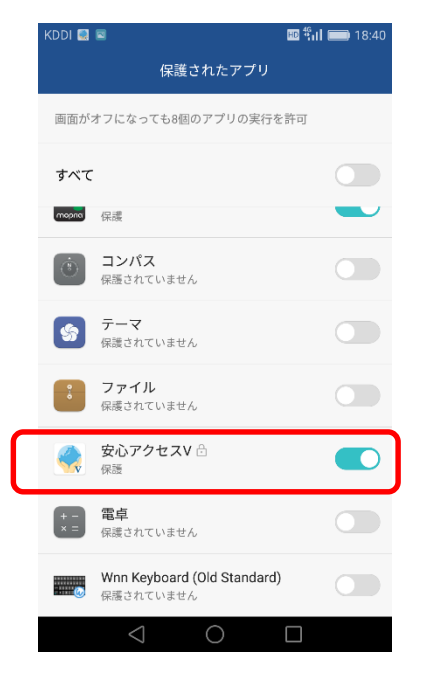

④ 「安心アクセスV」の 保護されたアプリを 「オン」にします

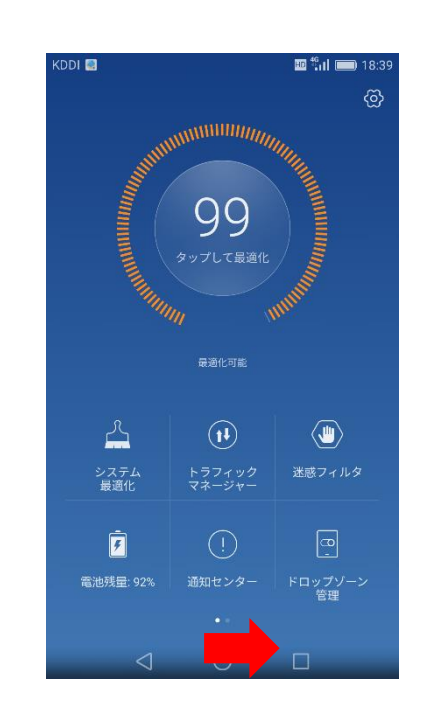

② 「端末管理」画面にて 第2画面を開いてください

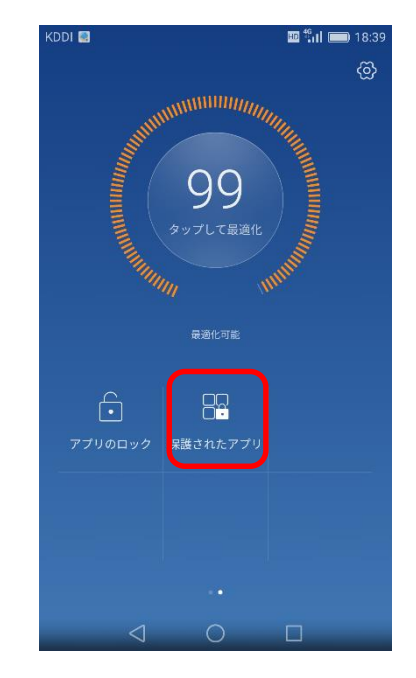

③「保護されたアプリ」 を選択してください